# **Prise en main de l'Open Maker Prusa i3**

Par X. HINAULT - [www.mon-club-elec.fr](http://www.mon-club-elec.fr/) - Juin 2015 - Tous droits réservés - Licence [Creative Commons](http://creativecommons.fr/licences/les-6-licences/) BY NC SA

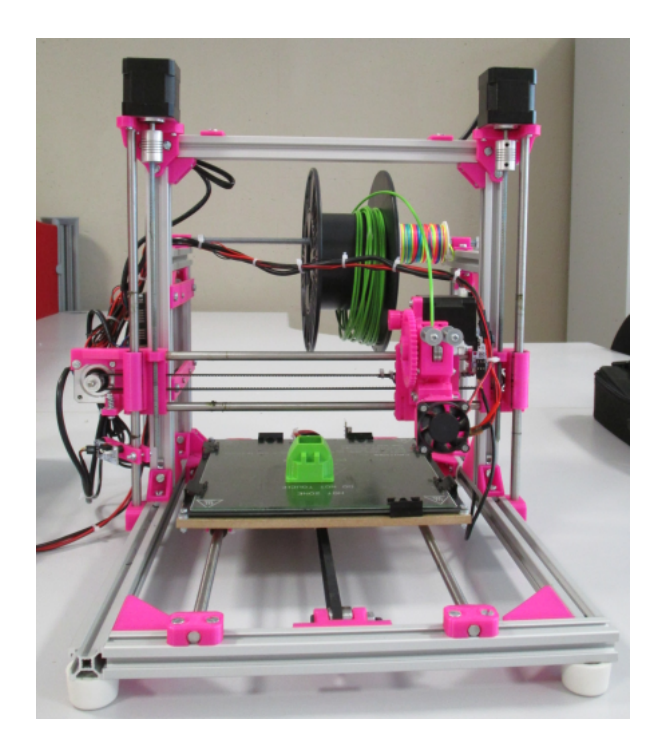

## *Pré-requis*

## **Une reprap Prusa i3 montée**

On présuppose ici que l'on dispose d'une imprimante Prusa i3 entièrement montée, prête à l'emploi.

## **Réglage / vérification de la hauteur de la buse d'extrusion (réglage du Z)**

**Note : le réglage du Z doit être refait à chaque changement de composant telle que l'extrudeur, la buse, etc. et doit être vérifié à chaque impression.**

**TRUC : en réalisant cette manipulation avec le port USB connecté, la LED des endstops s'allumera lors du contact.** 

*Ce que vous devez faire :*

**Etape 1**

**« Déplacer le chariot X et le placer en fin de course (vous devriez entendre le « clic » du endstop). La buse doit être à quelques millimètres du bord de la plaque en verre (sur le côté droit). »**

#### **Etape 2**

**« Tourner les deux coupleurs manuellement et en même temps dans le sens antihoraire pour faire descendre la buse jusqu'à pouvoir passer une feuille de papier pliée en deux entre elle et la plaque en verre. »**

#### *Etape 3*

**« Déplacer le chariot X à l'opposé (vers la gauche).Vérifier que la buse est à la même hauteur que du côté droit (glisser la feuille de papier comme repère). Dans le cas contraire, tenir le coupleur droit immobile et tourner le coupleur gauche manuellement pour rapprocher ou éloigner la buse. »**

#### **Etape 4**

**« Une fois le réglage de la buse effectué, monter le endstop de l'axe Z à l'aide d'un tournevis par exemple jusqu'à activer celui-ci (attendre le « clic »). Resserrer les boulons M3 si nécessaire. »**

Il faut également avoir réglé correctement l'axe Z

## **Matériel à avoir sous la main :**

Pour les impressions, avoir sous la main :

- une pince à épiler (pour enlever le surplus de filament extrudé)
- une petite boite « poubelle »
- une spatule type raclette pour décoller les pièces une fois imprimée et refroidie
- un rouleau de polymide ou de scotch bleu... en cas problème d'adhérence.

Travailler sur un plan dégagé..

D'une manière générale, avoir les outils qui ont servi au montage à portée de main en cas de souci quelconque.

## *Installation de la chaîne logicielle*

## **Vue d'ensemble**

#### *La chaîne « courte » : d'un fichier d'objet (\*.stl) tout prêt à l'impression de la pièce*

La chaîne « courte » consiste à partir d'un fichier de pièce « tout prêt », au format \*.stl, que l'on va imprimer : c'est la chaîne à utiliser pour commencer. Les fichiers seront disponibles notamment sur le dépôt thingiverse :<http://www.thingiverse.com/>

alternative plus ouverte :<http://repables.com/>

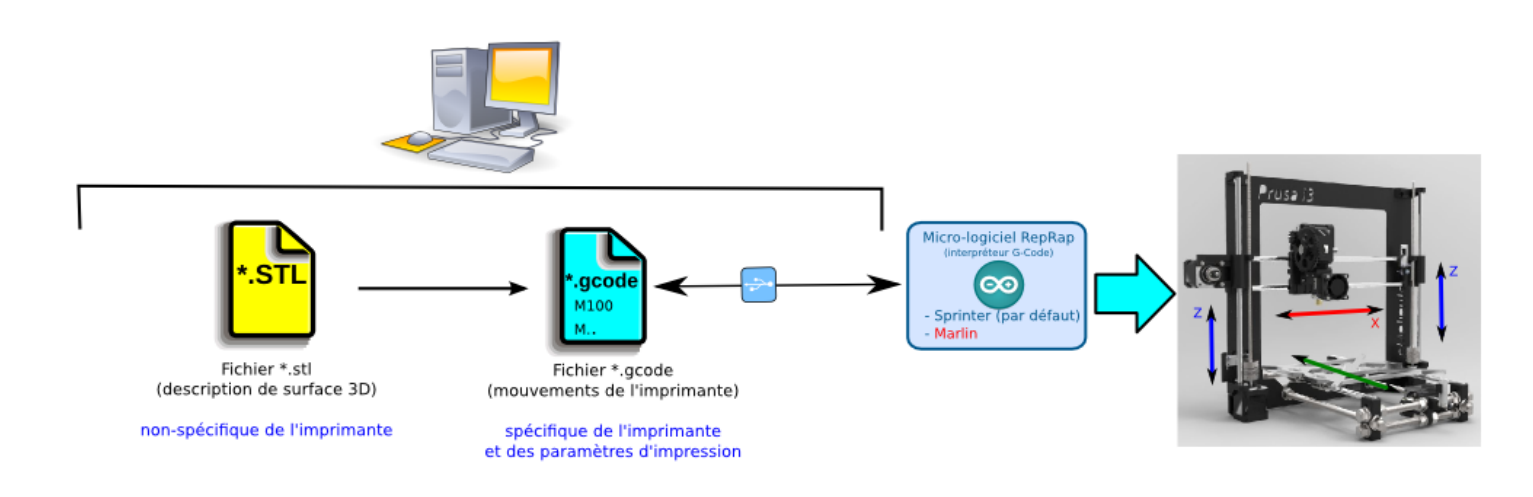

### *La chaîne « longue » : de la conception « from scratch » à l'impression de la pièce*

Voici résumée toute la chaine logicielle (« toolchain » en anglais) complète de mise en oeuvre par une reprap :

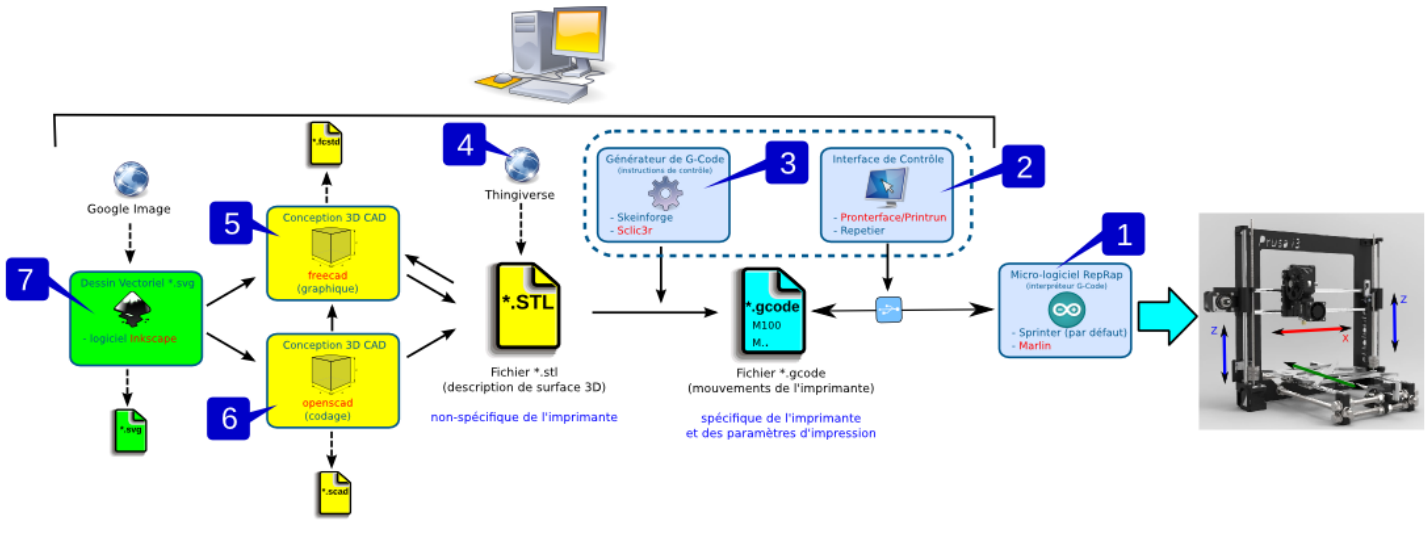

Voir ici :<http://reprap.org/wiki/Toolchain>

## *Le détail des étapes de la chaîne logicielle*

On distingue donc :

- +/- le fichier graphique \*.svg de départ créé dans Inkscape voire trouvé sur Google.
- la création d'un fichier de dessin 3D (CAD) de la pièce. C'est l'étape initiale. La création du fichier CAD peut se faire à partir de zéron ou bien à partir d'un fichier pré-existant \*.SVG ou même \*.STL (voir ci-dessous). A noter que de nombreuses pièces « clés en main » sont disponibles sur le site Thingiverse et que cette étape n'est pas obligatoire pour une simple reproduction de pièce. Voir :<http://www.thingiverse.com/>(à noter : site créé par MakerBot Industries)
- **obtention d'un fichier \*.STL** : ensuite, il faut convertir le fichier CAD en fichier \*.STL qui est un format simplifié qui décrit la surface d'un objet 3D sans information sur sa couleur, etc... Voir [http://en.wikipedia.org/wiki/STL\\_%28file\\_format%29](http://en.wikipedia.org/wiki/STL_(file_format)) **Le fichier \*.STL est nécessaire et suffisant pour imprimer une pièce.** C'est aussi ce type de fichier qui est disponible sur Thingiverse : on peut se contenter de télécharger le fichier STL et d'imprimer sa pièce, un peu comme on le ferait avec un fichier  $*$  PDF  $\vdash$
- **+/- Visualisation fichier \*. STL** : une fois le fichier \*.STL obtenu par conversion à partir d'un fichier CAD ou bien par simple téléchargement, il peut être intéressant de visualiser sa pièce en 3D, même si on ne pourra pas la modifier. Cette étape n'est pas indispensable mais bien pratique, surtout si l'on part d'un fichier.
- **Conversion en G-Code** : le G-Code est un langage de programmation des machines à commande numérique. C'est ce langage qui va être « compris » et utilisé par la machine pour imprimer la pièce. Il va donc falloir utiliser un logiciel de conversion du fichier \*.STL en code G.
- **Programme d'impression (ou de contrôle de la Reprap) via port USB** : Une fois le fichier de code G obtenu, il va falloir l'envoyer vers la carte de commande (compatible Arduino le plus souvent) via le port USB. On utilisera pour cela un logiciel de communication série pour communiquer avec la carte de commande.
- **Firmware de contrôle = micrologiciel de la carte de commande** : La carte de commande devra au préalable avoir été programmée avec un micro-logiciel qui est essentiellement un décodeur du G-Code. Il s'agira dans la plupart des cas d'un programme Arduino « tout prêt » qui sera donc programmé dans la carte de commande qui est une carte Arduino ou compatible Arduino. Ce programme interprétera les instructions de code G et contrôlera les moteurs de l'imprimante en conséquence.

### *Déroulement de l'installation initiale*

L'installation de la chaîne logicielle initiale va se faire « à l'envers » :

- on commence par installer le « micro-logiciel » dans la carte Arduino de l'imprimante : on fait çà comme on le ferait avec n'importe quel programme Arduino.
- ensuite, on installe l'interface graphique de contrôle de l'imprimante : une fois fait, on peut à ce stade :
	- tester la communication série avec l'imprimante via le port USB
	- tester la chauffe de la buse, du plateau, et visualiser les températures
	- tester l'extrusion
	- tester les mouvements des différentes axes X, Y et Z
- ensuite, on installe le générateur de G-Code : une fois fait, on peut ouvrir un fichier \*.stl et le convertir en un fichier G-Code en fixant un certain nombre de paramètres pour l'impression. Une fois le G-Code obtenu, on l'ouvrira dans l'interface graphique avant de lancer l'impression proprement dite.
- Une fois la « chaîne courte » installée, on pourra si on le souhaite installer un logiciel de conception 3D pour créer ses propres pièces. A ce stade, on pourra créer des pièces simples pour les imprimer, en maîtrisant toute la chaîne de A à Z.

## **Installation du micro-logiciel de commande dans la carte Arduino de l'imprimante 3D**

**Nous livrons l'électronique pré-montée, pré-câblée, pré-programmée et pré-testée. Vous n'avez donc pas à flasher le Marlin dans votre carte.** 

**Vous pouvez donc passer au paragraphe suivant.** 

Il faut tout d'abord récupérer le fichier du micro-logiciel à charger dans la carte Arduino. Dans notre cas, nous utiliserons le micro-logiciel marlin : celui-ci est disponible ici :

[http://cloud-mon-club-elec.fr:8080/files\\_openmakerprusai3/firmware/](http://cloud-mon-club-elec.fr:8080/files_openmakerprusai3/firmware/)

Noter qu'il est important de disposer de tous les fichiers associés et pas seulement du fichier Marlin.ino

Une fois que l'on a le micro-logiciel, on retombe sur des choses classiques si l'on connaît Arduino : commencer par lancer le logiciel Arduino (version 1.0.x ou suivante...) :

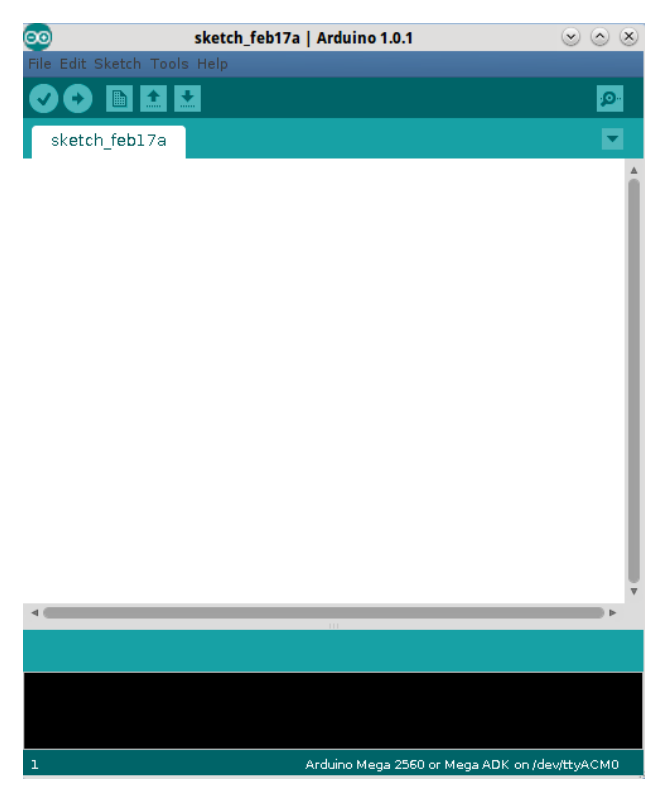

Connecter la carte Arduino de l'imprimante au port série du PC : elle doit être détectée. Successivement :

• vérifier le port utilisé

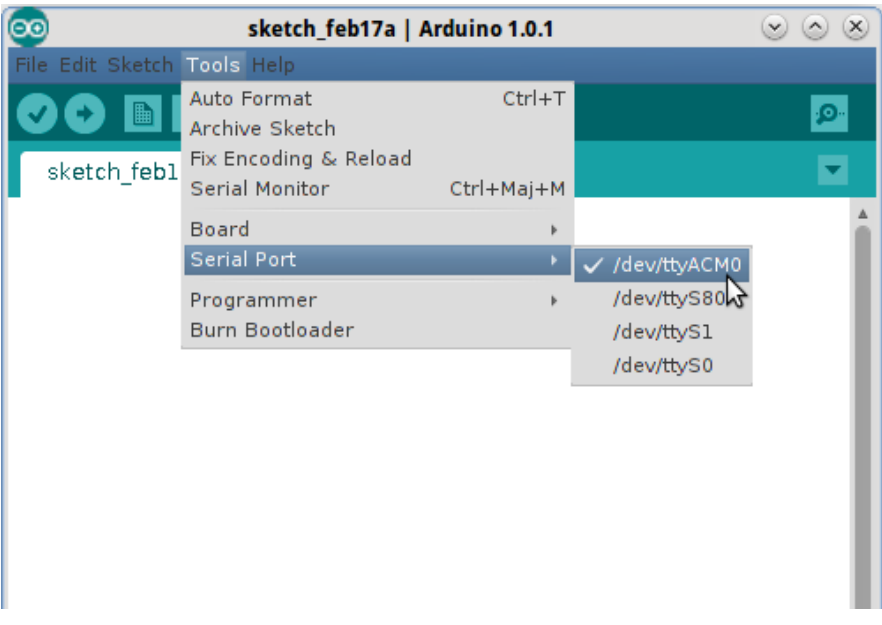

• vérifier le type de carte à savoir Arduino Mega 2560

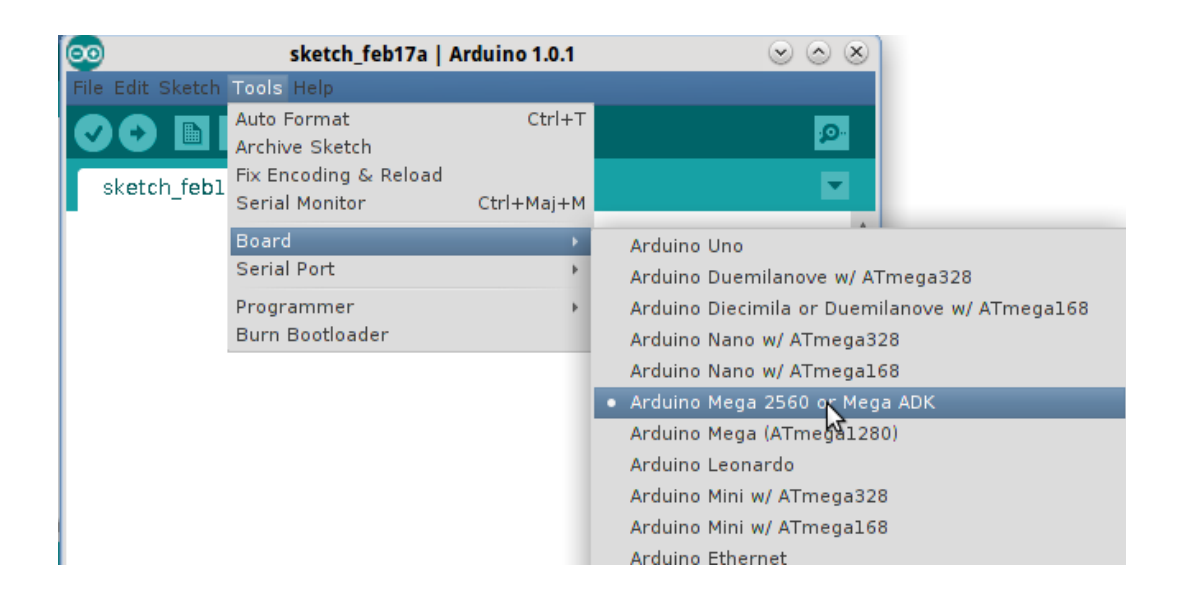

Ensuite, ouvrir le fichier Marlin.ino : on obtient tout une série d'onglets correspondant aux nombreux fichiers composants le micro-logiciel... C'est un programme Arduino... mais un « gros » programme Arduino !

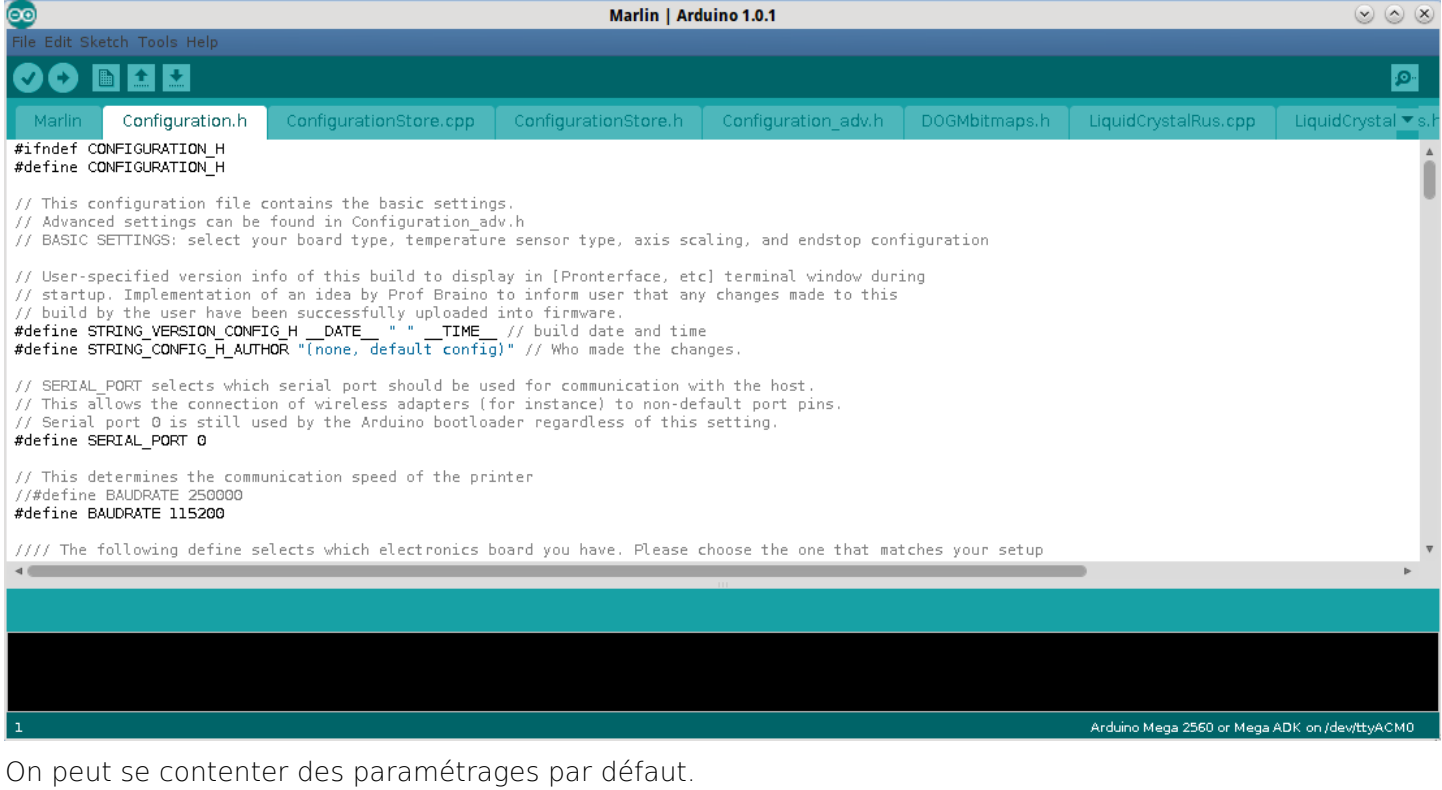

En cas de besoin, on peut paramétrer manuellement les caractéristiques de l'imprimante 3D dans le fichier **config.h**. Voir ici notamment :<http://www.reprap-france.com/content/35-prusa-i3-mise-en-route>(en fin de page, paragraphe Configuration manuelle du firmware Marlin)

#### Personnellement, je n'ai rien eu à modifier !

On peut alors lancer le téléchargement :

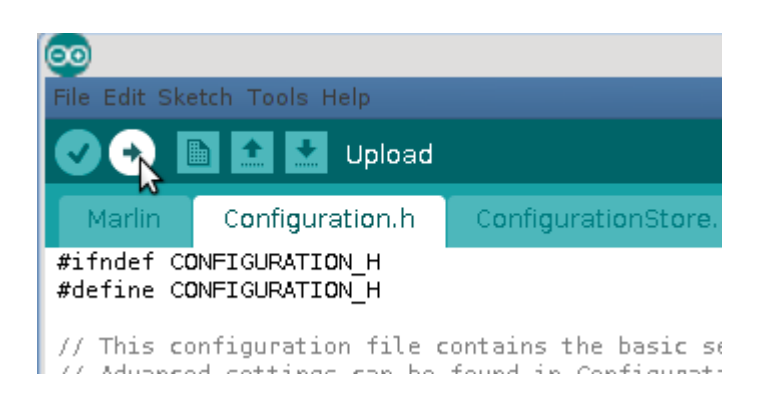

#### **Note : après quelques pièces imprimées, je me suis rendu compte d'une inversion de symétrie en Y : j'ai alors :**

- mis le endstop Y sur le bornier max
- modifié le config.h de marlin, notamment :
	- invert\_y\_dir à true
	- y\_home\_dir à 1

Aucun message d'erreur ne doit survenir et après quelques secondes, on obtient :

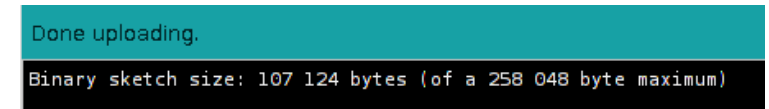

On remarque au passage qu'il s'agit d'un gros code : 100K, c'est quasiment 3 fois la mémoire d'une carte Arduino Uno !

Bien, à ce stade, on est paré : pour le vérifier, on peut ouvrir le terminal série et on doit avoir :

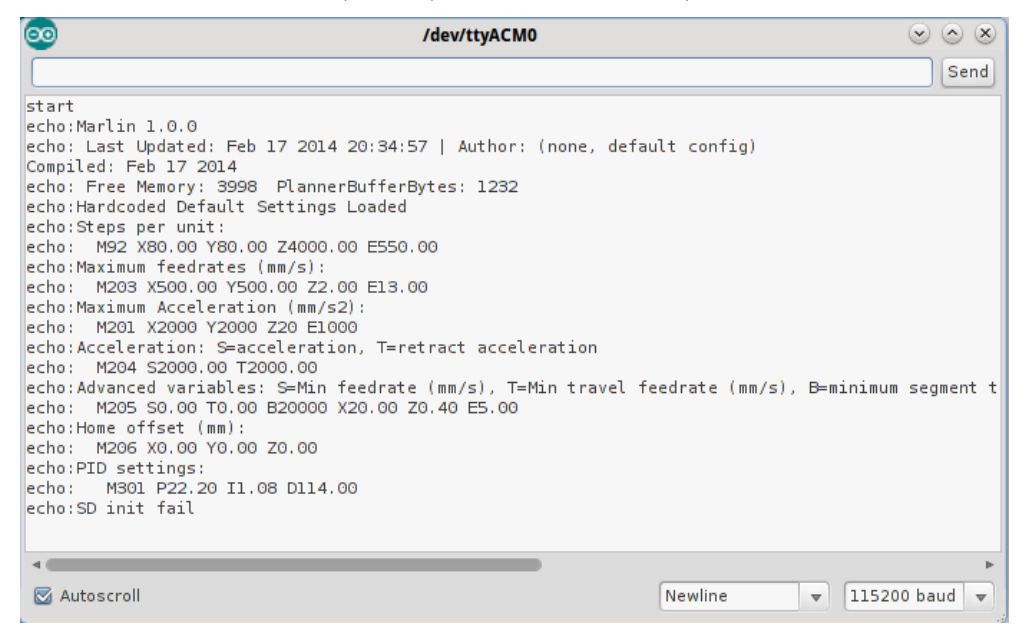

Si ce n'est pas le cas, vérifier que le débit est bien sur 115200 bauds. C'est normal ici d'avoir un « init fail » pour la carte SD, puisqu'on n'en n'utilise pas.

Tout est OK ? Alors çà roule, on peut passer à la suite.

On pourrait potentiellement envoyer des instructions de G-Code via le Terminal, mais on ne le fera pas ici....

## **Installation et test de l'interface graphique de contrôle de l'imprimante : Printrun**

### *Ce que l'on va faire ici*

Nous allons installer l'interface de contrôle de l'imprimante 3D : cette interface, appelée également Pronterface, écrite en Python, va communiquer avec la carte Arduino en lui envyant des instructions G-Code. Le G-Code est un ensemble d'instructions simplifiées qui ont une signification reconnue par l'imprimante.

L'interface graphique permet le contrôle complet de l'imprimante :

- contrôler la communication série avec l'imprimante via le port USB
- contrôler et paramétrer la chauffe de la buse, du plateau, et visualiser les températures
- contrôler l'extrusion
- contrôler les mouvements des différentes axes X, Y et Z
- visualiser la pièce à imprimer en 2D ou 3D
- bien sûr lancer une impression à partir d'un fichier G-Code...
- et même visualiser graphiquement la progression de l'impression 3D !!

Noter que toute la communication entre l'interface graphique et le PC sera visualisée dans une fenêtre, équivalent du terminal Série Arduino.

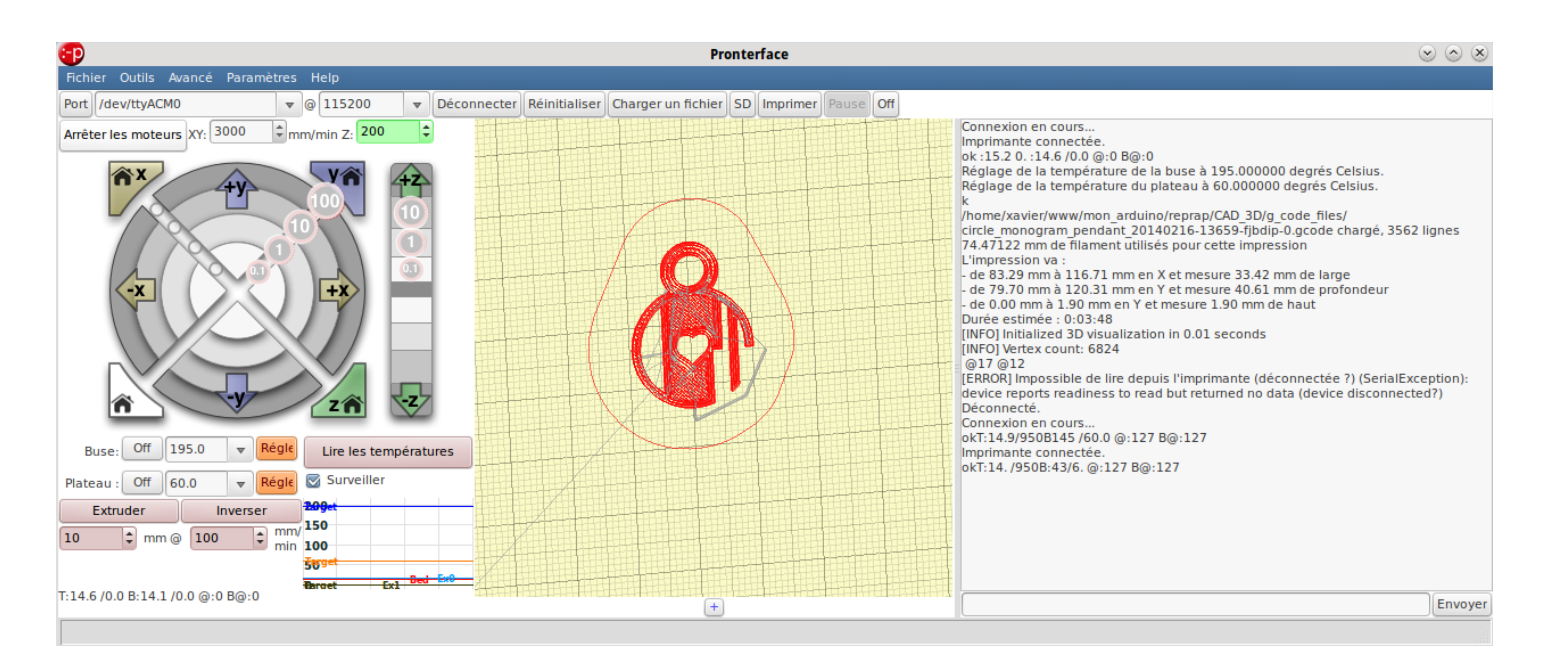

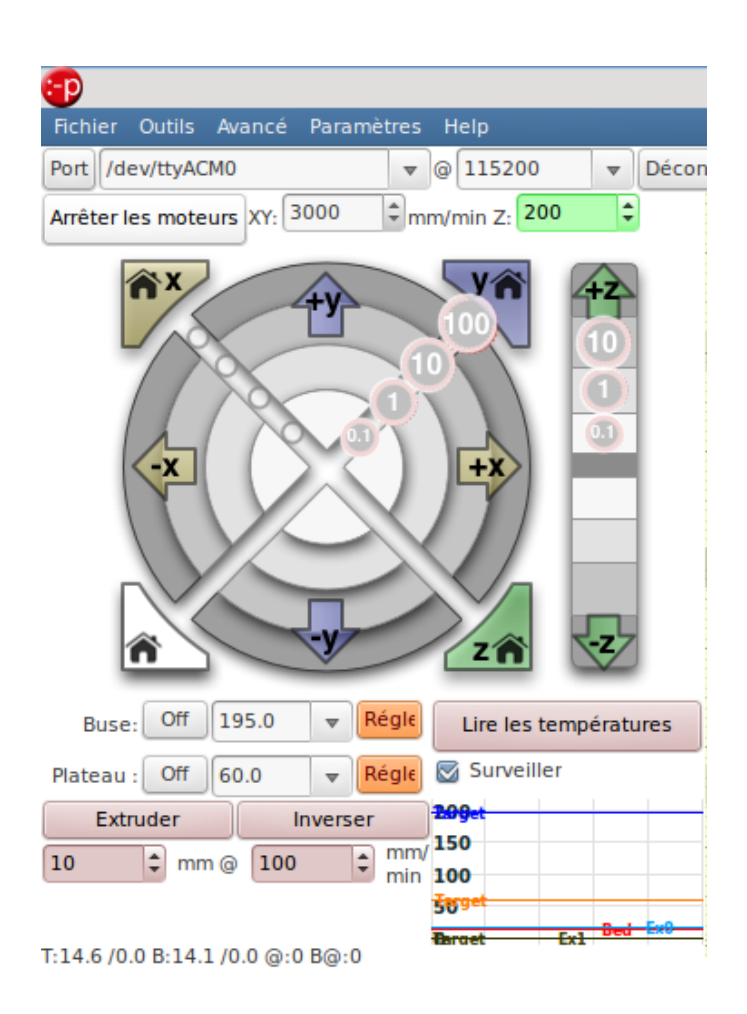

La page du site reprap sur ce logiciel :<http://reprap.org/wiki/Printrun/fr>

## *Téléchargement*

C'est un logiciel opensource qui existe en plusieurs versions...

Je conseille la version Kliment à télécharger ici (bouton « Télécharger le Zip » sur la gauche ) : <https://github.com/kliment/Printrun>

Ensuite, extraire l'archive. On obtient un répertoire contenant les fichiers suivants :

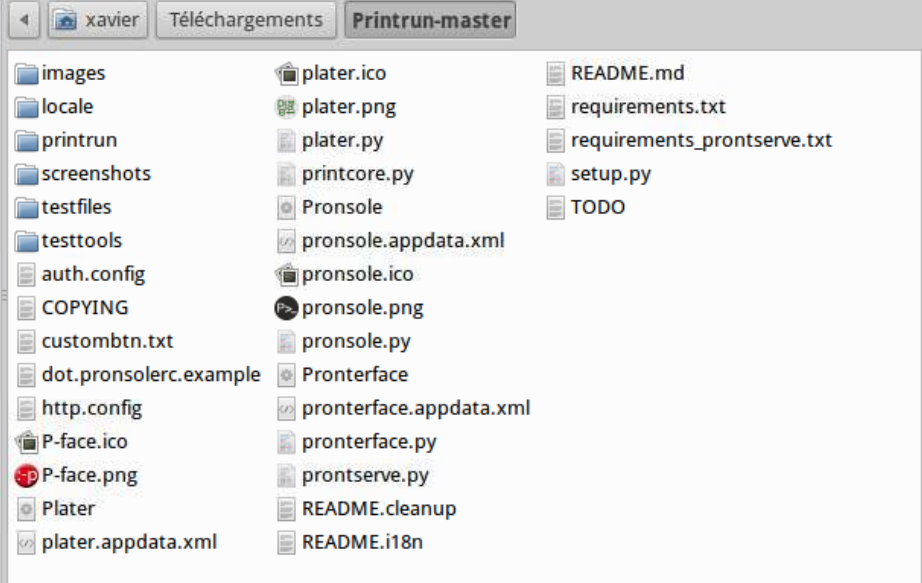

On repère les différents codes Python (donc exécutables), notamment pronterface.py qui correspond à l'interface.

## *Installation*

Il faut également installer les dépendances suivantes :

Pour lancer en ligne de commande : cd chemin/ou/se/trouve/le/fichier

o pronterface.appdata.xml

pronterface.py prontserve.py

sudo apt-get install python-serial python-wxgtk2.8 python-pyglet python-tornado python-setuptools python-libxml2 python-gobject avahi-daemon libavahi-compat-libdnssd1

## *Lancement*

Graphiquement, ouvrir le gestionnaire de fichier et double-clic sur le fichier pronterface.py :

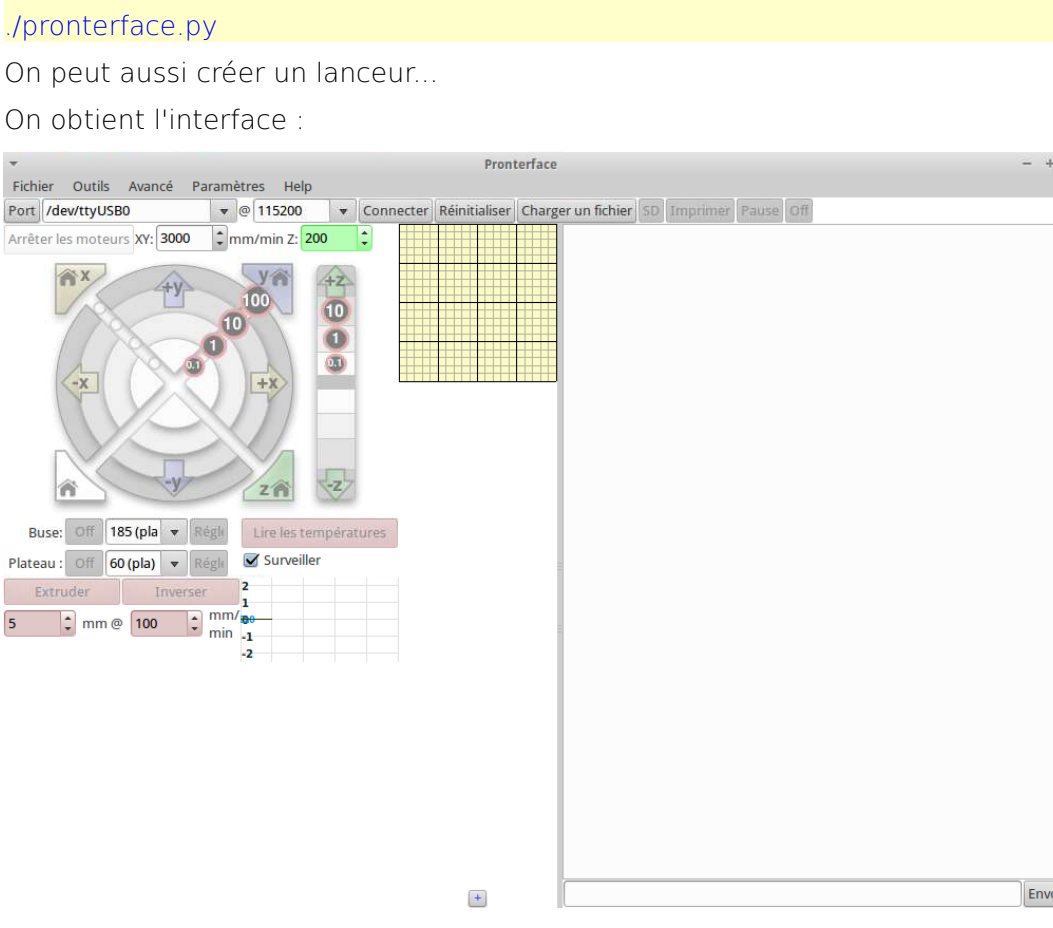

## *Paramétrage initial du logiciel*

La première chose à faire est de réaliser le paramétrage initial : aller dans le menu Paramètres > options On obtient :

byer

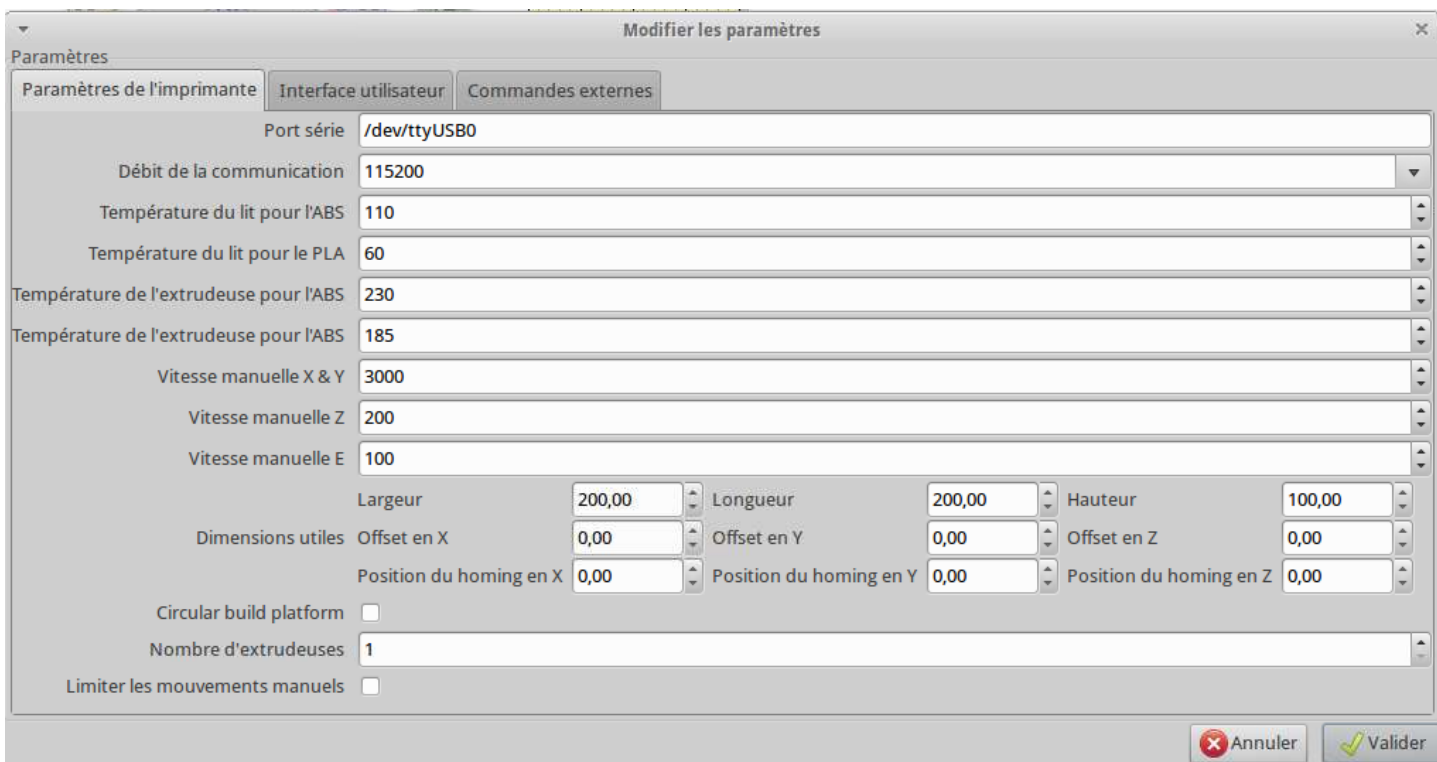

La plupart des paramètres (ci-dessus) est correcte par défaut sur la Prusa i3. On peut éventuellement centrer le 0,0 sur le centre du plateau en mettant un offset X et Y de -100... mais en pratique, çà pose des problèmes je trouve.

Vérifier que le port par série par défaut est le bon : à modifier au besoin.

On peut également paramétrer l'interface utilisateur, notamment activer la visualisation 3D :

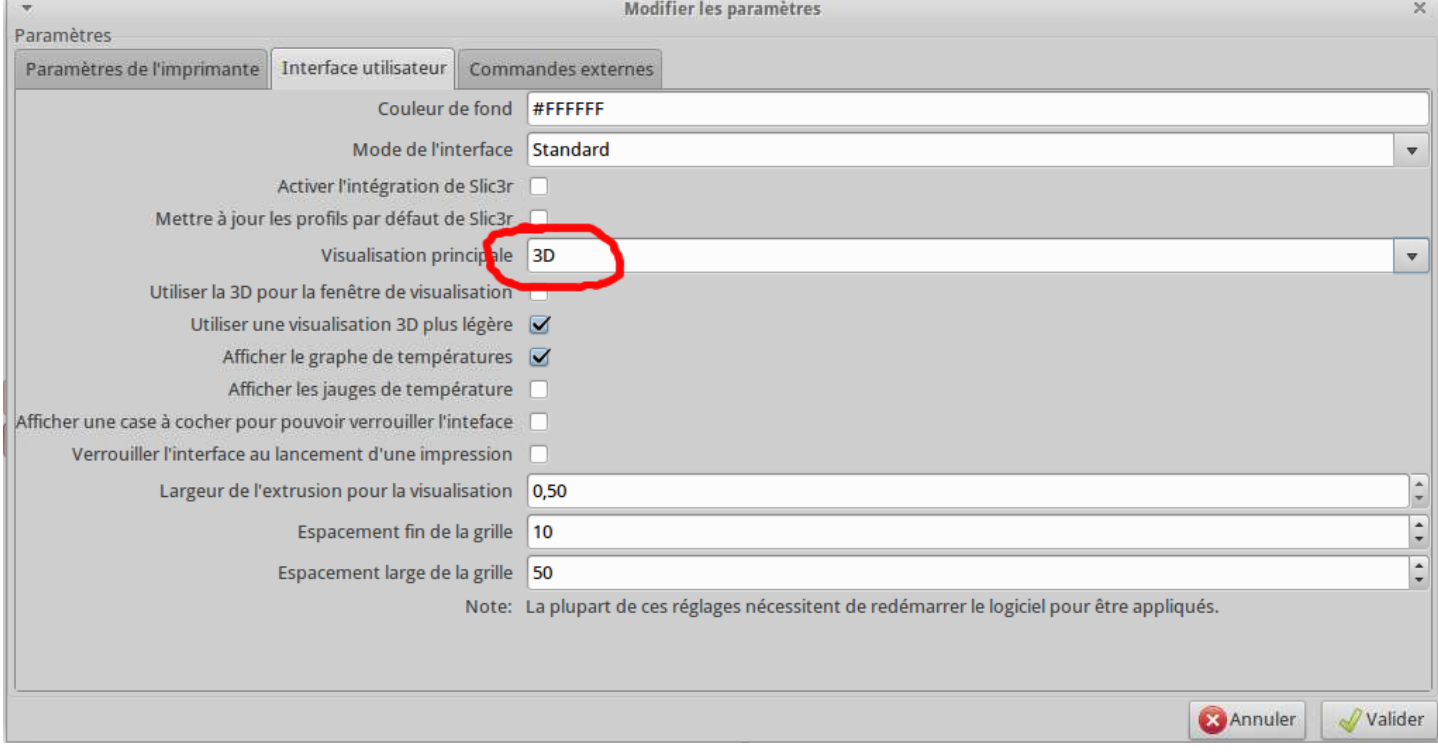

#### *Tester la connexion série*

Cette fois, on rentre dans le vif du sujet :

- connecter l'imprimante au PC
- mettre l'imprimante sous tension : on doit entendre le ventilo tourner..
- vérifier que le port série est le bon, de même que le débit de connexion (comme pour le logiciel Arduino)
- et cliquer sur le bouton connecter, ce qui donne :

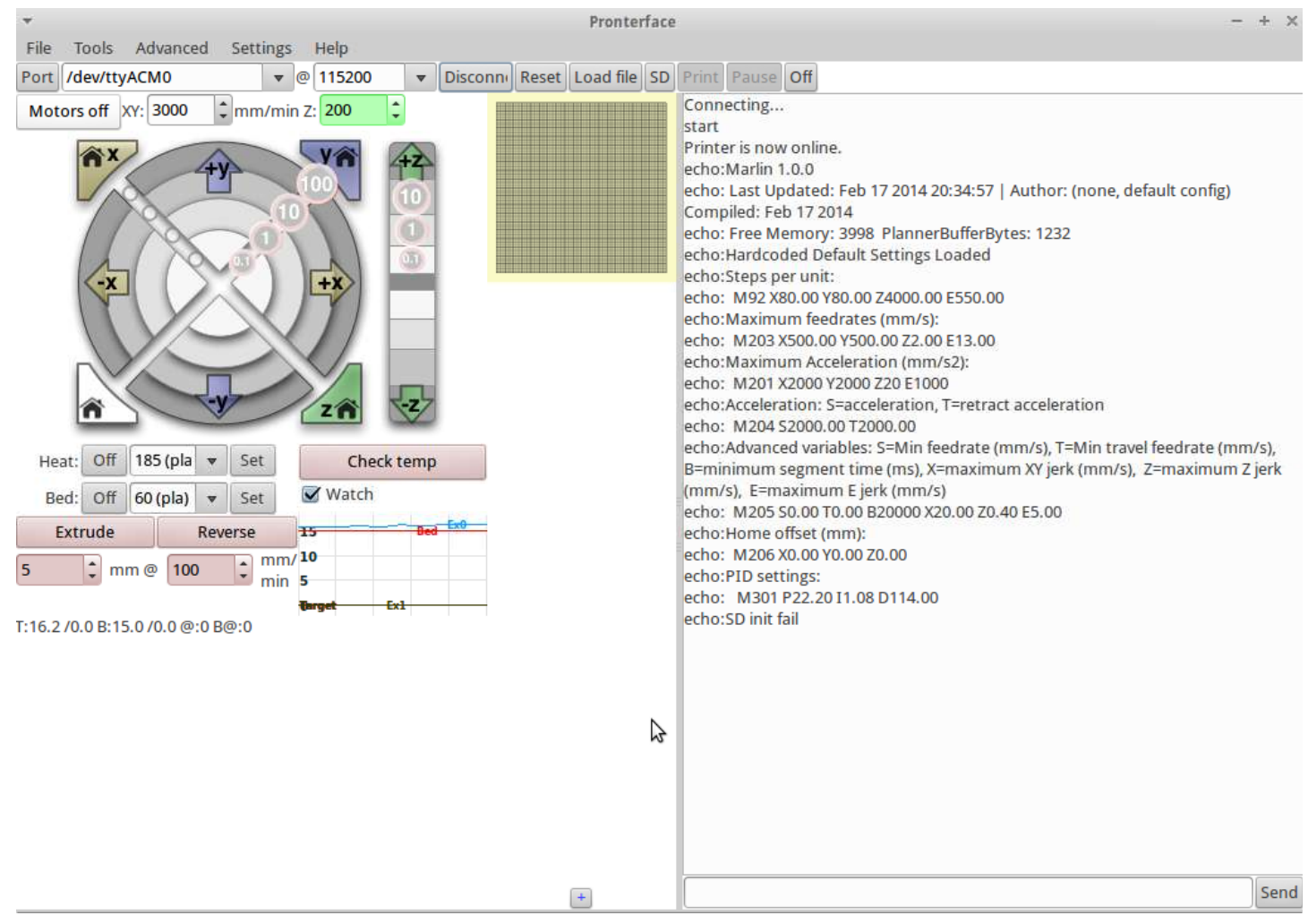

Les messages de la fenêtre Terminal s'affichent, témoignant de la bonne connexion de l'imprimante.

#### *Tester la chauffe du plateau et de la buse chauffante*

## **Avant toute mise en chauffe de la buse, vérifier que le ventilateur fonctionne +++ Sinon, l'extrudeur lui-même va fondre et vous devrez le changer !**

On va commencer par tester la chauffe du plateau chauffant et de la buse : commencer par régler les températures cibles :

- moi j'utilise 195° en température de buse pour le PLA
- et 60° pour le plateau chauffant

Une fois réglé, cliquer sur « set » : la chauffe s'active, les courbes de température cible s'affiche et les températures doivent commencer à monter sur le graphe dynamique :

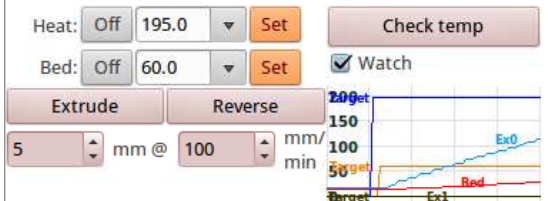

T:113.1/195.0 B:28.0/60.0 @:127 B@:127

A tout moment, il est possible de lire les températures via le bouton « Check Temp ».

#### *Tester les mouvements des axes*

Pour tester les axes, c'est très simple : il suffit de cliquer sur les boutons graphiques de l'interface. Utiliser les boutons 1 pour éviter les mouvements trop importants...

On va commencer par tester l'axe Z vers le haut :

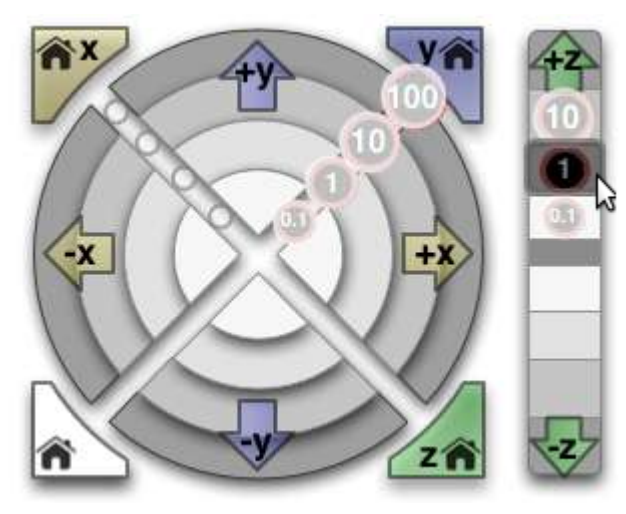

Même chose pour l'axe X (le chariot de l'extrudeur) : attention, l'axe X se déplace de façon inversée par rapport à l'interface :

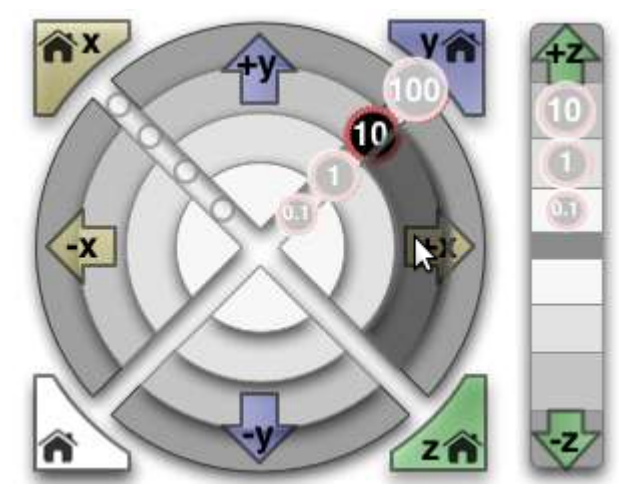

Puis enfin, l'axe Y (le plateau chauffant) :

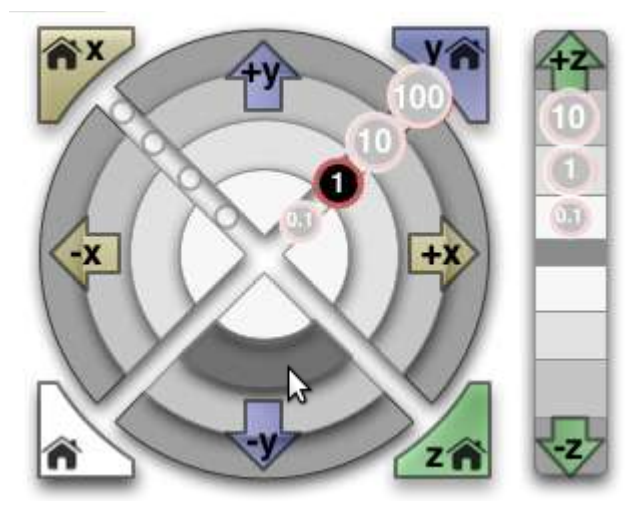

#### *Tester l'extrusion*

A présent, on va tester l'extrusion du fil, un moment très sympa la première fois !!! On commence par faire chauffer la buse.

Faire monter l'axe Z de quelques centimètres pour bien visualiser le fil sortant de la buse

Ensuite, engager le fil dans l'extrudeur (on peu le faire manuellement imprimante éteinte au besoin) Puis le faire avancer de 6 cm avec le bouton extruder :

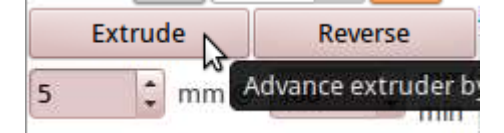

Au bout d'un moment, on doit voir le fil sortir de la buse. Quand c'est le cas, un clic doit faire sortir quelques centimètres de fil fondu : çà doit sortir 2 ou 3 cm pour 5mm

Enlever le surplus de fil à la pince à épiler.. Si le fil ne s'écoule pas de façon assez fluide, monter la température de la buse quelques degrès par cran de 5°.

Tout fonctionne ?? Cool non !?

## **Obtenir un fichier d'objet à imprimer « prêt à l'emploi » (format \*.stl)**

Faire une première impression à partir d'un fichier « tout prêt » est la façon la plus simple de faire un test d'impression.

Par contre, au début, faire des impressions simples ! Pas la peine de vouloir faire quelque chose de trop compliqué d'emblée !!!

Pour obtenir des fichiers au format \*.stl de pièces prêtes à l'emploi, il suffit d'aller sur un des sites proposant des pièces :

- le plus connu et le plus fourni est :<http://www.thingiverse.com/>
- un autre site est :<http://repables.com/>

Un exemple de fichier simple : <http://www.thingiverse.com/thing:40230>

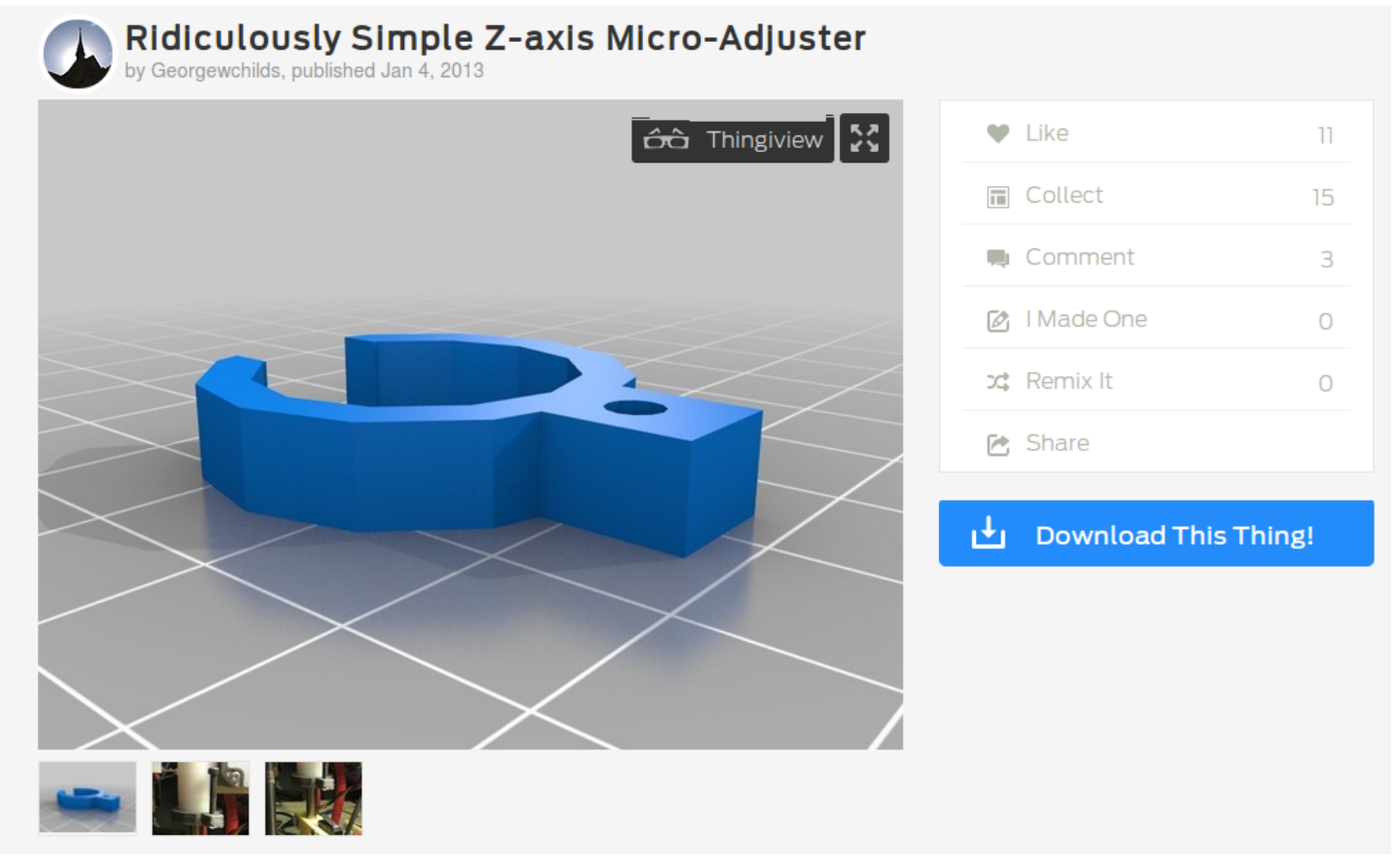

Cliquer sur Download et sélectionner le fichier \*.stl voulu :

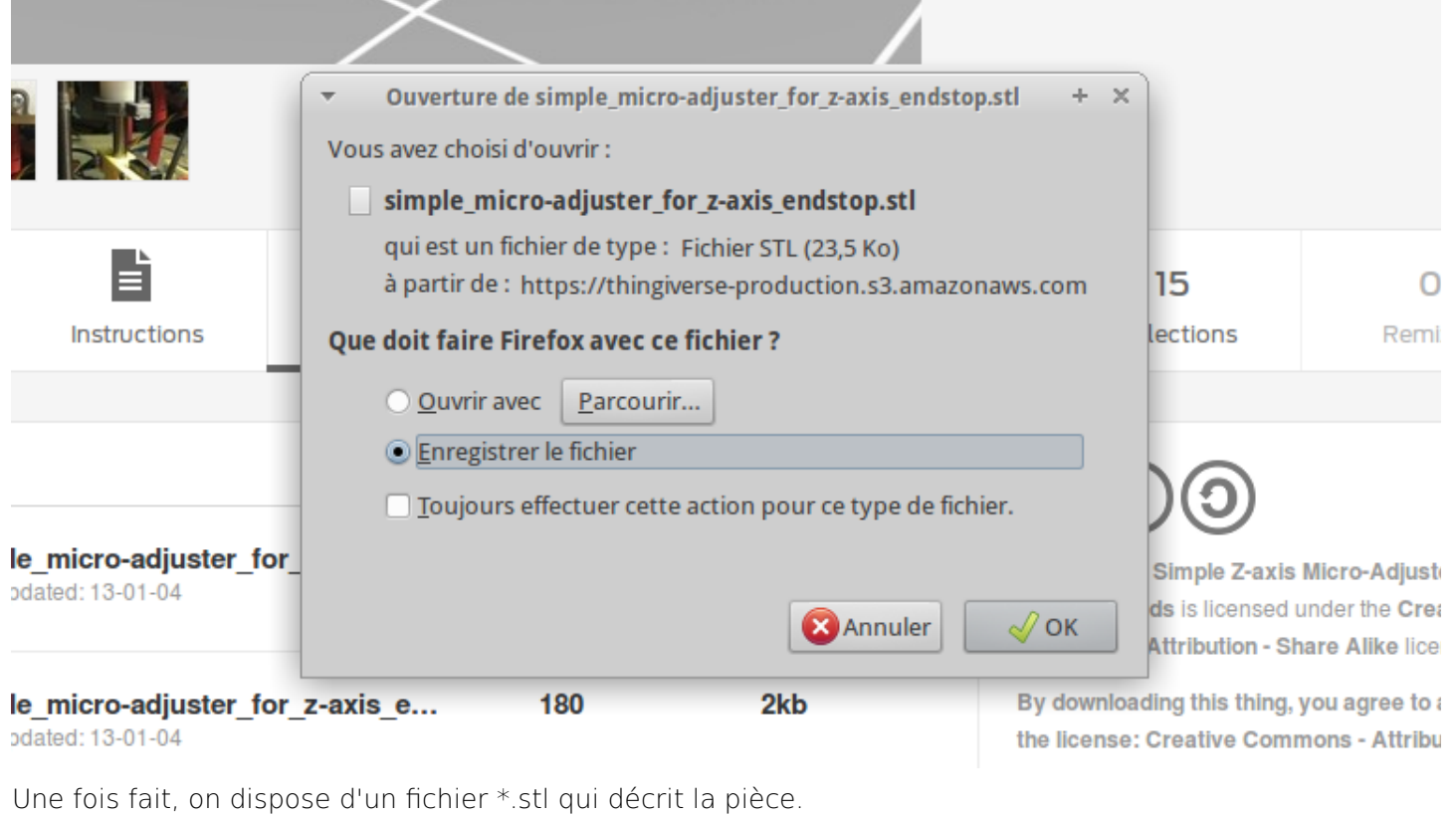

Je vous conseille de créer un répertoire dédié pour les fichiers \*.stl

Vous trouverez également ici des fichiers \*.STL de test : [http://cloud-mon-club-elec.fr:8080/files\\_stl/pieces\\_test/](http://cloud-mon-club-elec.fr:8080/files_stl/pieces_test/)

## **Installation du logiciel de conversion d'un fichier \*.stl en \*.g-code : Slic3r**

Note : si vous voulez faire un test simple, vous pouvez utiliser un G-Code déjà prêt pour votre Prusa i3 : [http://cloud-mon-club-elec.fr:8080/files\\_stl/pieces\\_test/triskel\\_40x40\\_attache.gcode](http://cloud-mon-club-elec.fr:8080/files_stl/pieces_test/triskel_40x40_attache.gcode)

## *Ce que l'on va faire ici*

Une fois que l'on dispose du fichier \*.stl, on va le convertir en G-code, seul « langage » que l'imprimante 3D est capable de comprendre. Le G-Code va décrire tous les mouvements que l'imprimante devra effectuer.

Pour réaliser cette conversion, on va utiliser un logiciel appelé « Générateur de G-Code ».

Plusieurs possibilités... Le plus simple et le plus efficace est d'utiliser slic3r

Site officiel :<http://slic3r.org/>

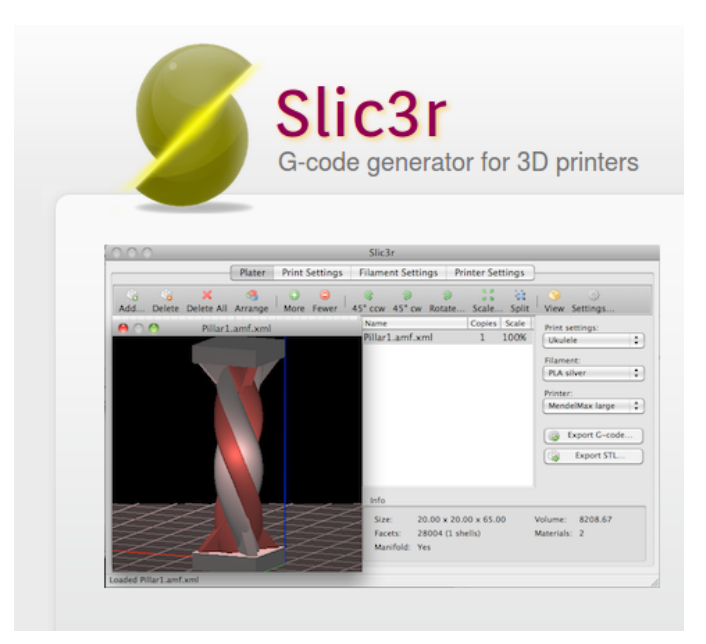

#### *Installation*

On télécharge la dernière archive disponible correspondant au système utilisé :

<http://dl.slic3r.org/linux/>

dl.slic3r.org/linux/

# **Index of /linux**

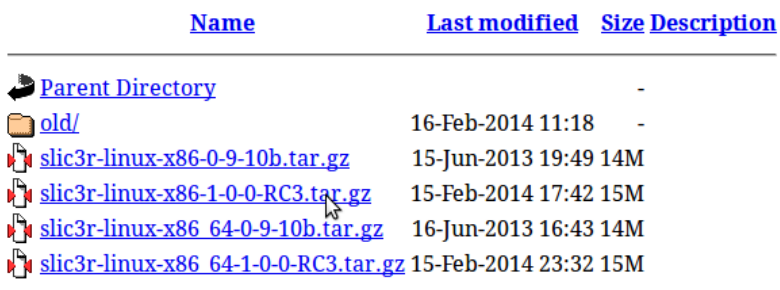

## *Lancement*

Extraire l'archive graphiquement

Puis aller dans le répertoire Slic3r/bin et double cliquer sur slic3r

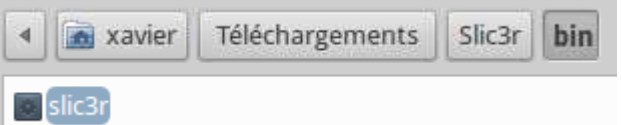

On peut également le lancer en ligne de commande ou à l'aide d'un lanceur.

#### *Paramétrage initial*

Au premier lancement, on obtient un assistant de configuration qui va vous simplifier la vie :

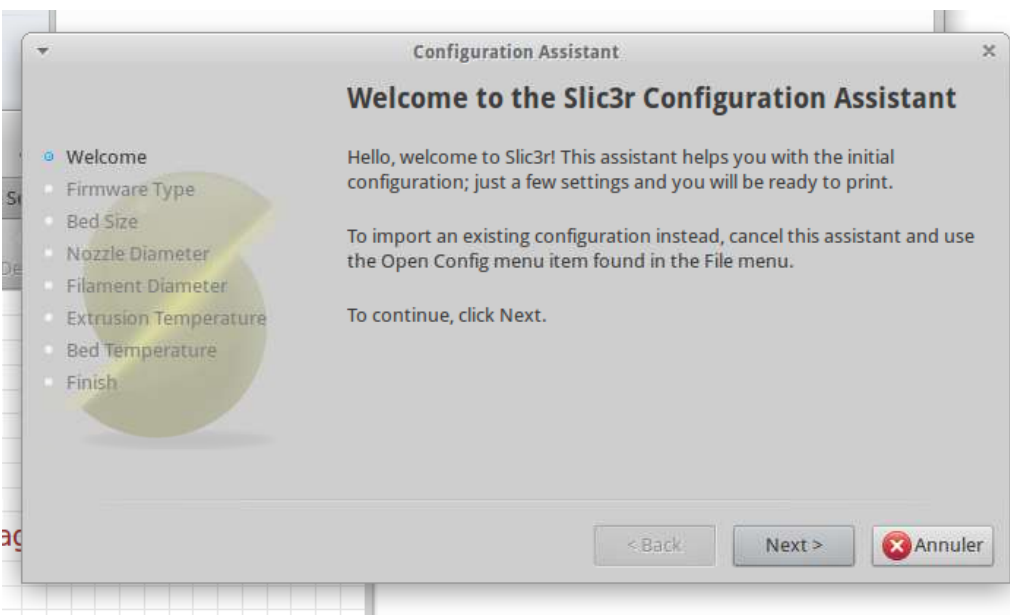

Pour le firmware, la Prusa i3 utilise Marlin :

**College College** 

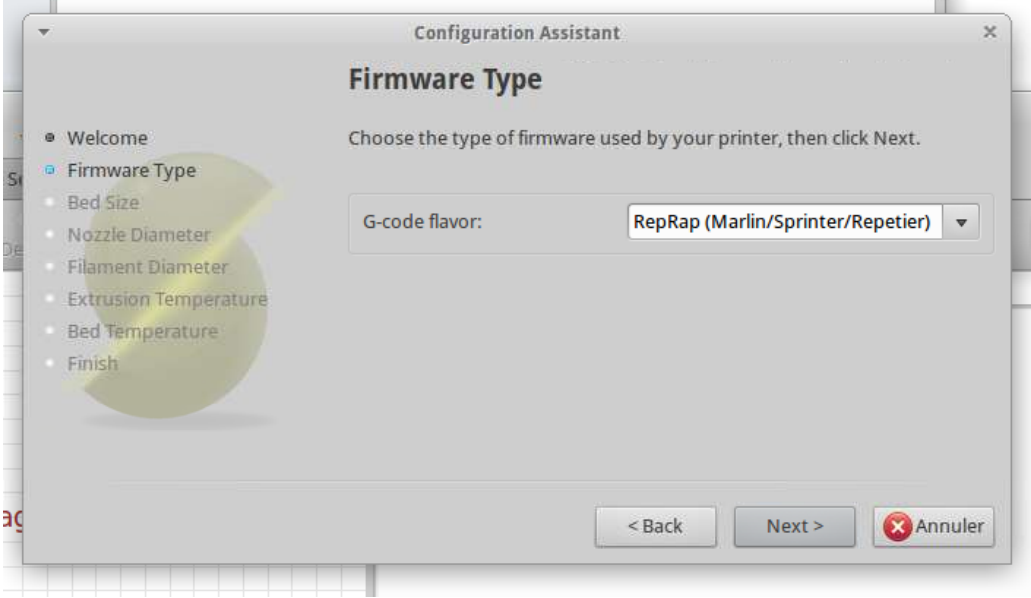

La taille du lit chauffant est des 200x200mm

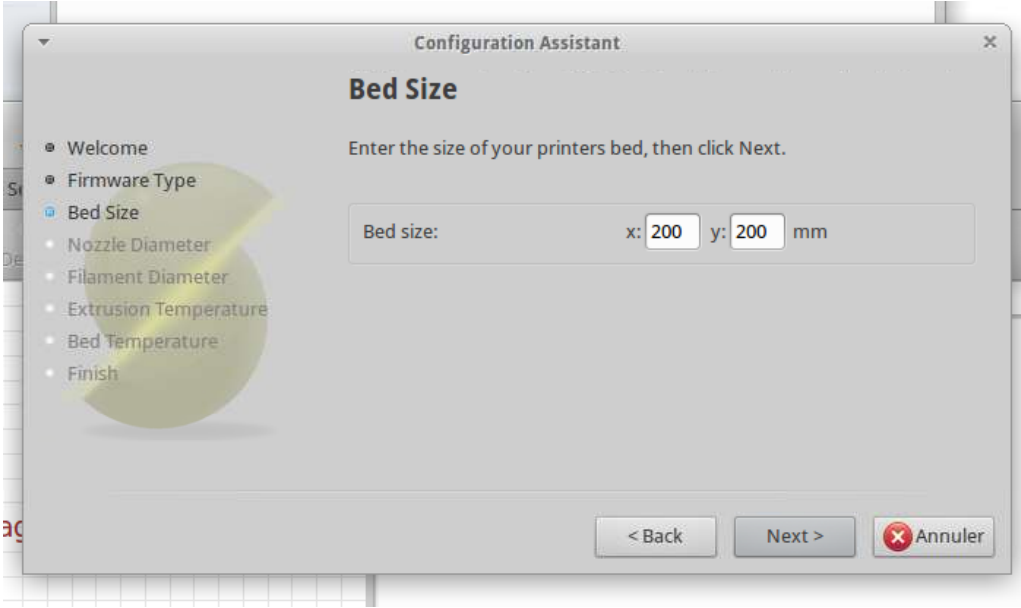

La buse livrée par défaut est une 0,4mm : à adapter à votre situation :

**COLLECT** 

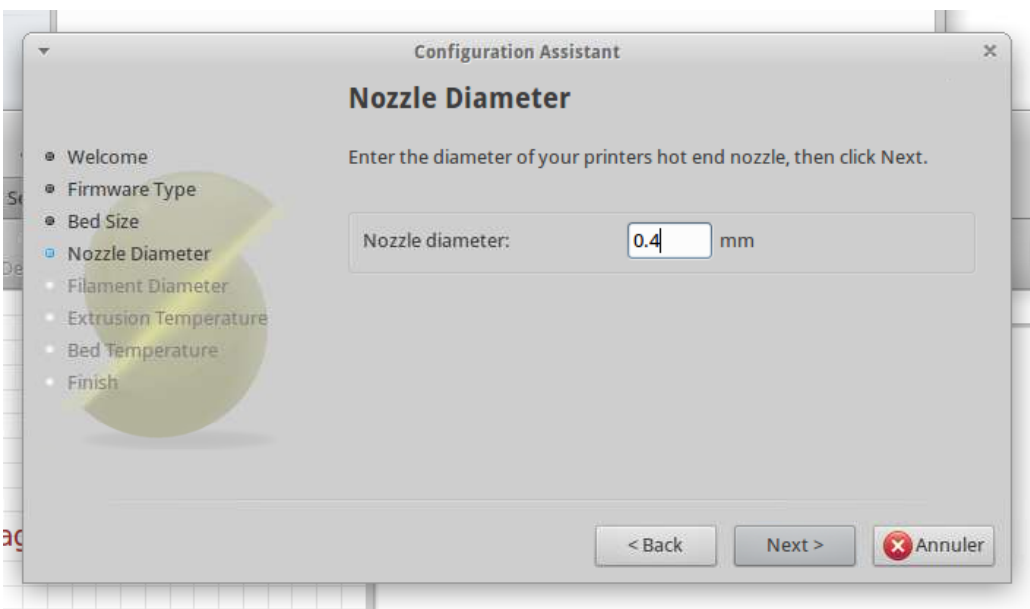

le filament est du 3mm

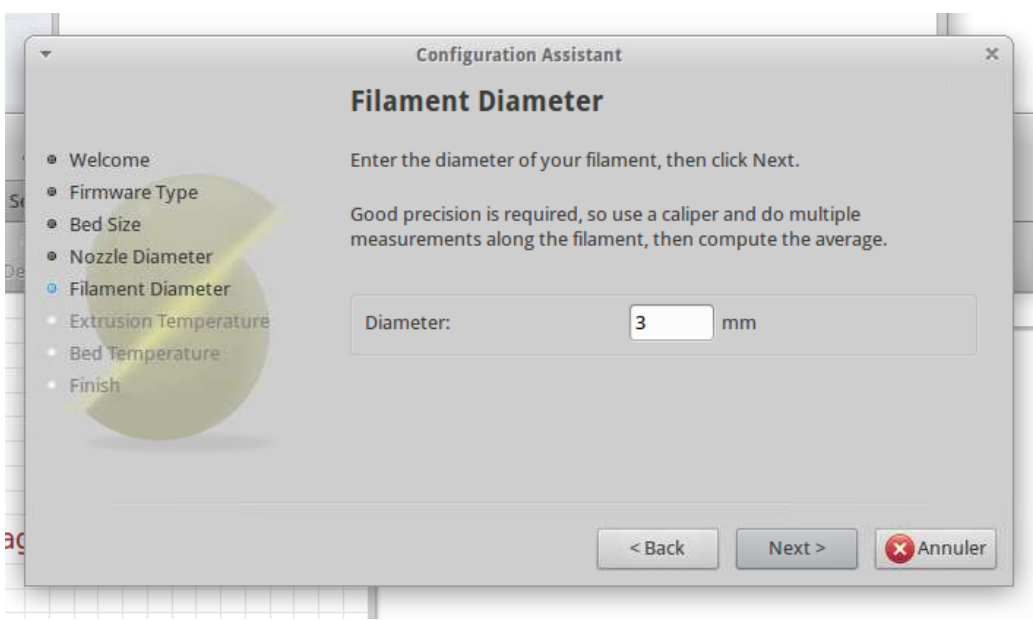

indiquer la température d'extrusion utilisée :

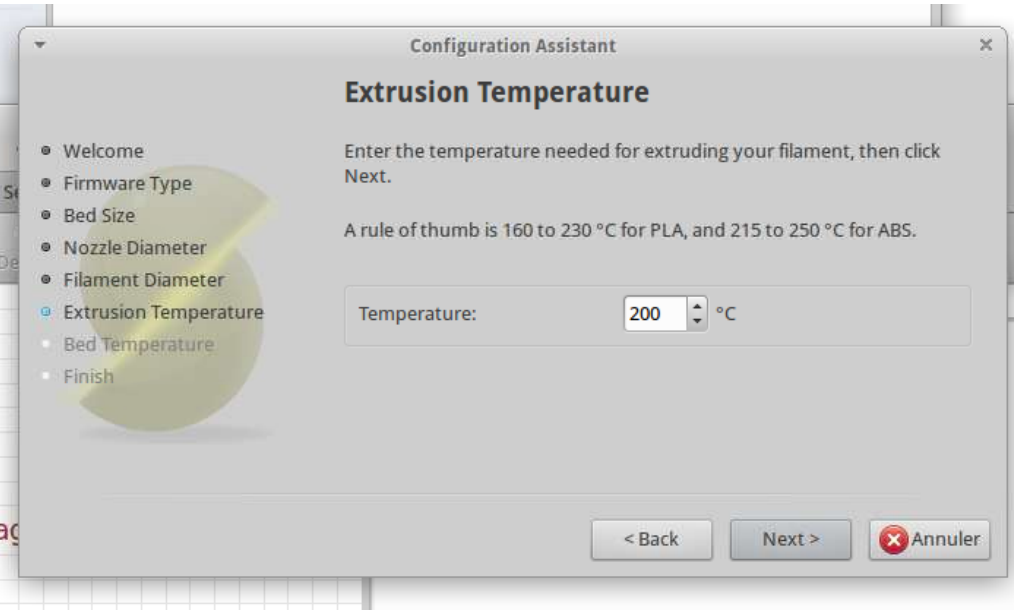

indiquer la température du plateau chauffant :

**COL** 

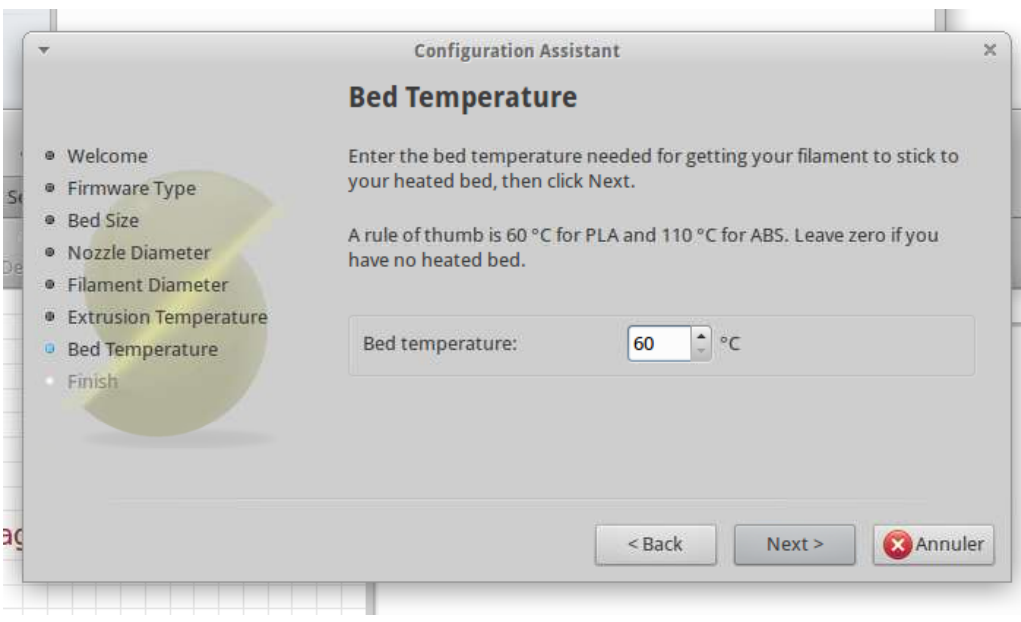

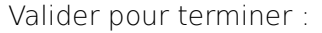

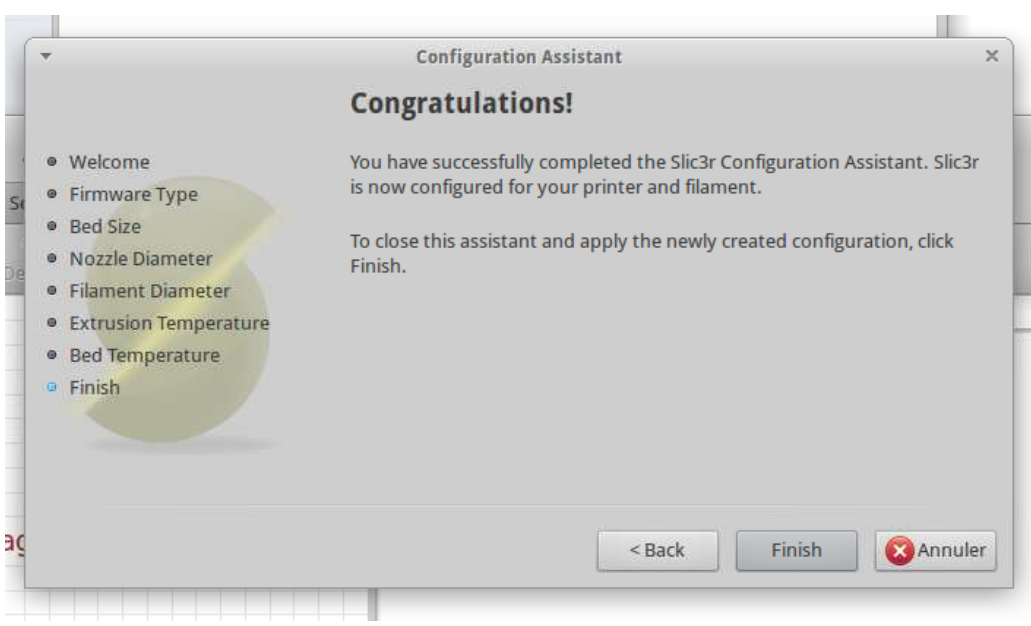

On obtient alors l'interface suivante :

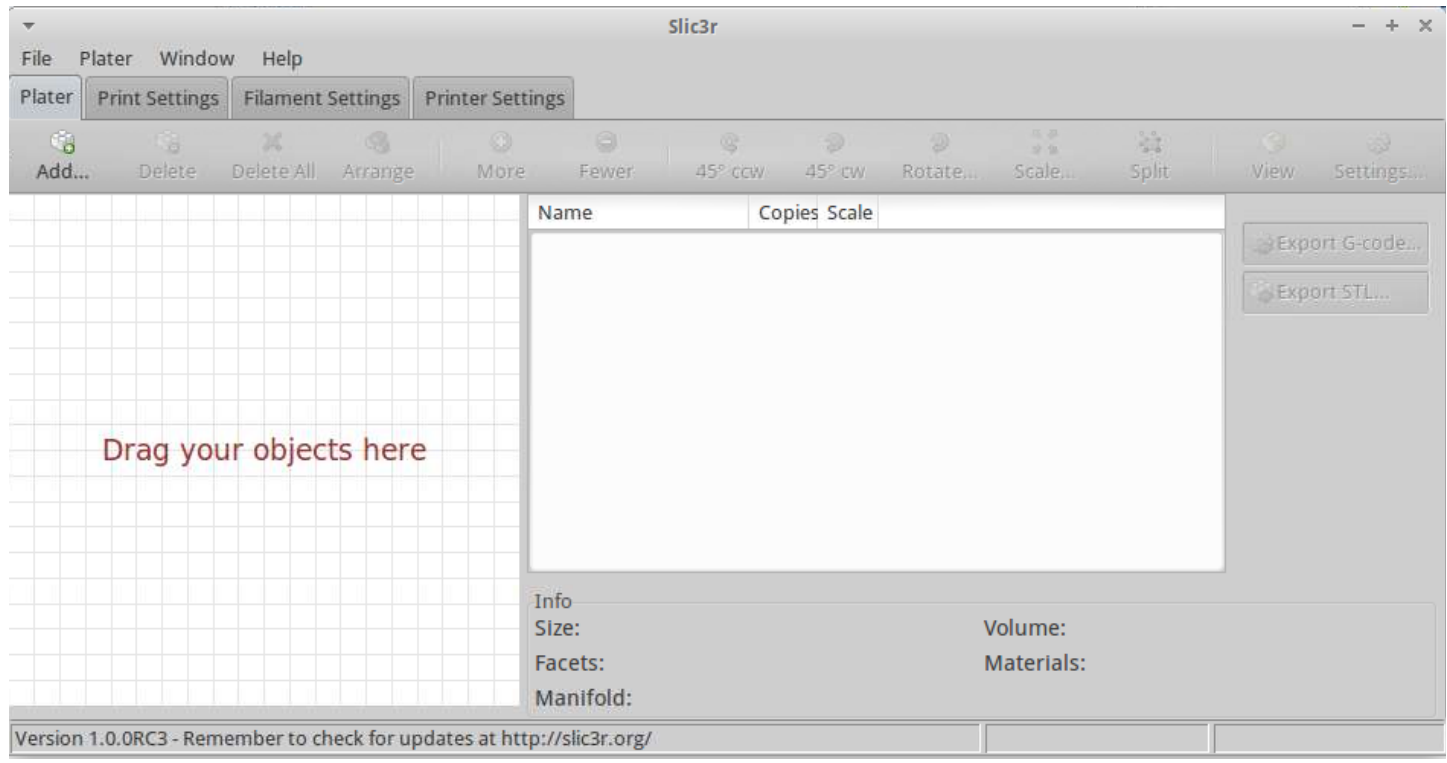

Une fois fait, je vous conseille de réaliser quelques réglages supplémentaires : dans l'onglet Print setting mettre :

- filldensity entre 60 et 100 %
- speed infill à 30mm/sec

Les réglages une fois fait, vous pouvez les enregistrer dans un fichier (menu > export config file > enregistrer)

#### *Générer le fichier g-code à partir d'un fichier \*.stl*

Ouvrir un fichier \*.stl : l'objet en 3D s'affiche dans la fenêtre graphique : pour obtenir le fichier \*.gcode, cliquer sur « export G-code » :

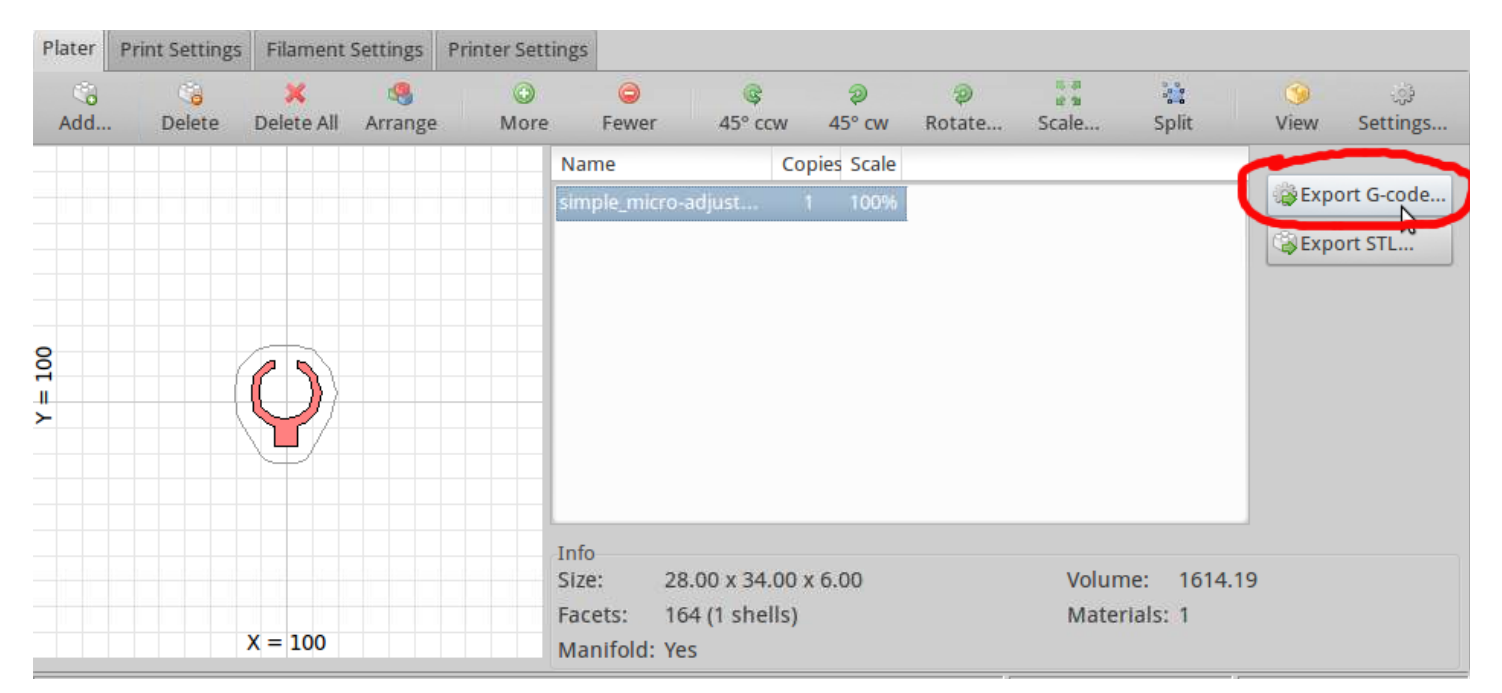

Une fois fait, on dispose du fichier gcode. Là aussi, je vous conseille de créer un répertoire dédié pour les fichiers de gcode.

## *Imprimer une première pièce à partir d'un fichier \*.gcode existant*

Extruder un peu de fil pour que la buse soit bien remplie.

Ouvrir le fichier \*.gcode

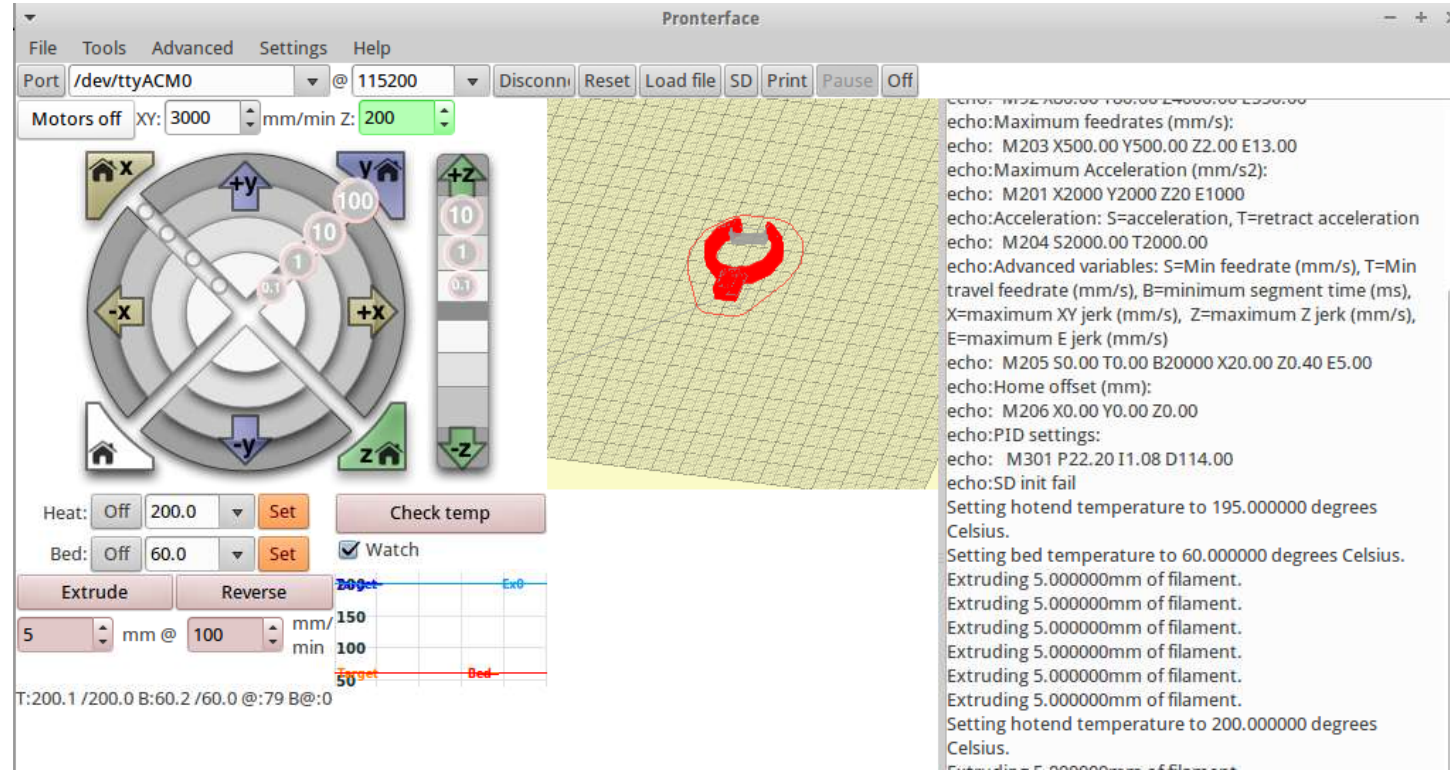

Cliquer sur imprimer (print) : après quelques instants, les axes de l'imprimante se calent puis la magie opère !

Une fois la pièce imprimée, laisser le plateau refroidir. Une fois froid, la pièce se détache facilement !

## **Conclusion**

Voilà, vous savez utiliser votre imprimante 3D.

A présent, vous trouverez ici des tutoriels utiles : <http://mon-fablab.fr/wiki/pmwiki.php?n=Main.HomePageSavoirsSavoirsFaire#toc3>

Vous trouverez là des procédures intéressantes en pratique : <http://mon-fablab.fr/wiki/pmwiki.php?n=Main.Omprusai3>